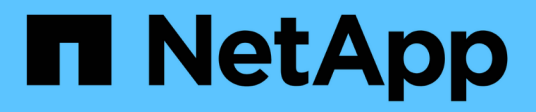

# **Concetti della dashboard personalizzata**

OnCommand Insight

NetApp April 01, 2024

This PDF was generated from https://docs.netapp.com/it-it/oncommand-insight/howto/more-ondashboard-variables.html on April 01, 2024. Always check docs.netapp.com for the latest.

# **Sommario**

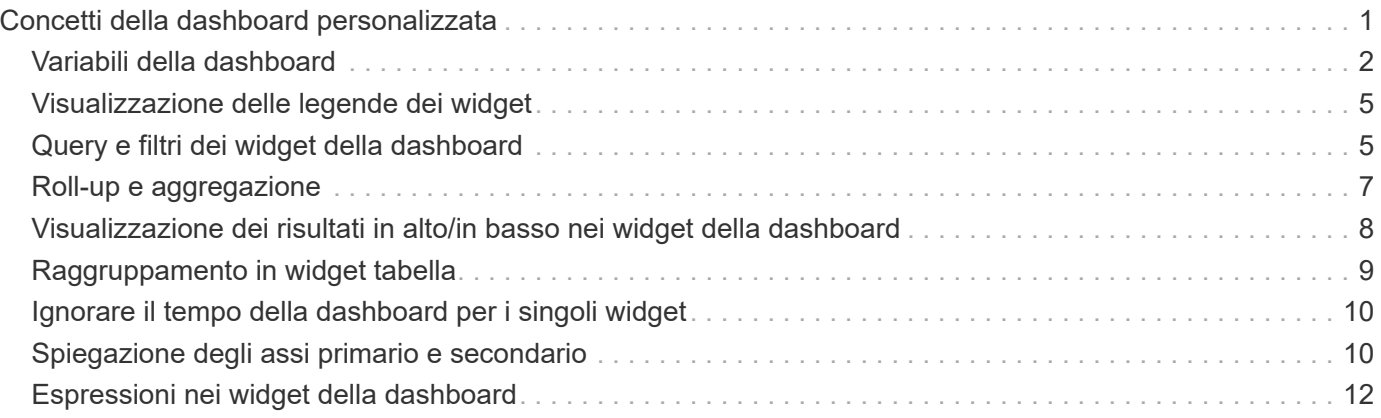

# <span id="page-2-0"></span>**Concetti della dashboard personalizzata**

Dashboard e widget personalizzati consentono una grande flessibilità nella visualizzazione dei dati. Ecco alcuni concetti che ti aiuteranno a ottenere il massimo dalle dashboard personalizzate. Ogni concetto viene spiegato in maggiore dettaglio nelle sezioni seguenti.

### **Variabili**

Le variabili consentono di modificare i dati visualizzati in alcuni o tutti i widget di una dashboard contemporaneamente. Impostando ciascun widget in modo che utilizzi una variabile comune, le modifiche apportate in un'unica posizione causano l'aggiornamento automatico dei dati visualizzati in ciascun widget.

### **Query e/o espressioni multiple**

Ogni widget Time Series (grafici a linee, spline, area o area sovrapposta) può avere fino a cinque query e/o espressioni per determinare quali dati visualizzare, consentendo di confrontare diversi set di dati su un singolo grafico. Ad esempio, è possibile disporre di un grafico a linee che mostri gli IOPS per storage e macchine virtuali o di un singolo grafico che confronta throughput e latenza per tutti i pool di storage.

### **Rollup e raggruppamento**

I dati visualizzati in ciascun widget vengono arrotolati dai punti dati raccolti. È possibile scegliere di eseguire il rolloup di questi dati in uno dei seguenti modi:

- AVG: Consente di eseguire il rollup dei dati come media dei dati sottostanti
- Max: Consente di eseguire il rollup dei dati al massimo dei dati sottostanti
- Min: Consente di eseguire il rollup dei dati al minimo dei dati sottostanti
- Somma: Consente di eseguire il roling dei dati come somma dei dati sottostanti

Per impostazione predefinita, tutti i dati sottostanti vengono inseriti in una singola voce (tutti) nel grafico o nella tabella. È possibile scegliere di eseguire il rolloup dei dati per un attributo specifico, ad esempio un data center o un Tier, per distribuire i dati sottostanti nei gruppi desiderati. Il widget visualizza i dati solo per gli attributi selezionati.

È possibile raggruppare i dati in un widget tabella in base all'attributo scelto. Ad esempio, è possibile scegliere di raggruppare la tavola in base al data center. I gruppi possono essere espansi o compressi a volontà. I dati relativi alle performance di una tabella vengono arrotolati nell'intestazione del gruppo in base al metodo di rollup impostato nel widget (Average, max, min o SUM).

I widget delle tabelle possono essere ordinati in base a qualsiasi colonna e le colonne possono essere spostate o ridimensionate in base alle esigenze.

### **Superiore/inferiore**

Utilizzare questa opzione per limitare il set di risultati nei widget grafico, per selezionare se visualizzare i risultati N superiori nel widget o i risultati N inferiori. È possibile scegliere questa opzione quando i dati non vengono arrotolati o vengono arrotolati da un attributo specifico.

### **Sostituire l'ora del dashboard**

Per impostazione predefinita, la maggior parte dei widget aggiunti a una dashboard mostra i dati in base

all'impostazione dell'intervallo di tempo della dashboard (3h, 24h, 3d, 7d, 30d o intervallo personalizzato). Tuttavia, è possibile ignorare questa impostazione di tempo nei singoli widget per costringerli a mostrare i dati in un contesto temporale specifico, indipendentemente dall'impostazione dell'ora del dashboard.

Questi concetti sono spiegati in maggiore dettaglio nella sezione seguente.

# <span id="page-3-0"></span>**Variabili della dashboard**

Le variabili della dashboard consentono di filtrare i dati in più widget su una dashboard in modo rapido e semplice.

### **Prima di iniziare**

Questo esempio richiede l'impostazione dell'annotazione **Città** (chiamata anche attributo Città) su più risorse di storage.

Per ottenere i migliori risultati, imposta diverse città su diversi storage.

### **A proposito di questa attività**

Le variabili offrono un metodo semplice e rapido per filtrare i dati visualizzati in alcuni o in tutti i widget di una dashboard personalizzata. I seguenti passaggi ti guideranno alla creazione di widget che utilizzano variabili e ti mostreranno come utilizzarli nella dashboard.

### **Fasi**

- 1. Accedere a Insight come utente con autorizzazioni amministrative
- 2. Fare clic su **Dashboard** > **+New Dashboard**.
- 3. Prima di aggiungere widget, è necessario definire le variabili da utilizzare per filtrare i dati della dashboard. Fare clic sul pulsante **Variable** (variabile).

Viene visualizzato l'elenco degli attributi.

4. Supponiamo di voler impostare la dashboard in modo che filtri in base alla città. Selezionare l'attributo **City** dall'elenco.

Il campo della variabile città viene creato e aggiunto alla dashboard.

5. Quindi, dobbiamo dire ai nostri widget di utilizzare questa variabile. Il modo più semplice per illustrare questo aspetto consiste nell'aggiungere un widget di tabella che mostra la colonna Città. Fare clic sul pulsante **Widget** e selezionare il widget **Table**.

6.<br>■ Per prima cosa, aggiungere il campo Città alla tavola selezionandolo dal selettore di colonne pulsante.

City è un attributo list-type, quindi contiene un elenco di scelte precedentemente definite. Puoi anche scegliere gli attributi text, boolean o date-type.

- 7. Quindi, fai clic sul pulsante **Filtra per +** e scegli **Città**.
- 8. Fare clic su **Any** per visualizzare le possibili opzioni di filtro per Città. Si noti che l'elenco include ora " City" nella parte superiore, oltre alle opzioni disponibili in precedenza. Selezionare " City" per utilizzare questa variabile della dashboard.

La scelta "`` città" viene visualizzata solo se precedentemente definita nella pagina principale del dashboard. Se la variabile non è stata definita in precedenza, verranno visualizzate solo le scelte esistenti per il filtro. Solo le variabili applicabili al tipo di attributo selezionato verranno visualizzate nell'elenco a discesa del filtro.

### **Edit widget**

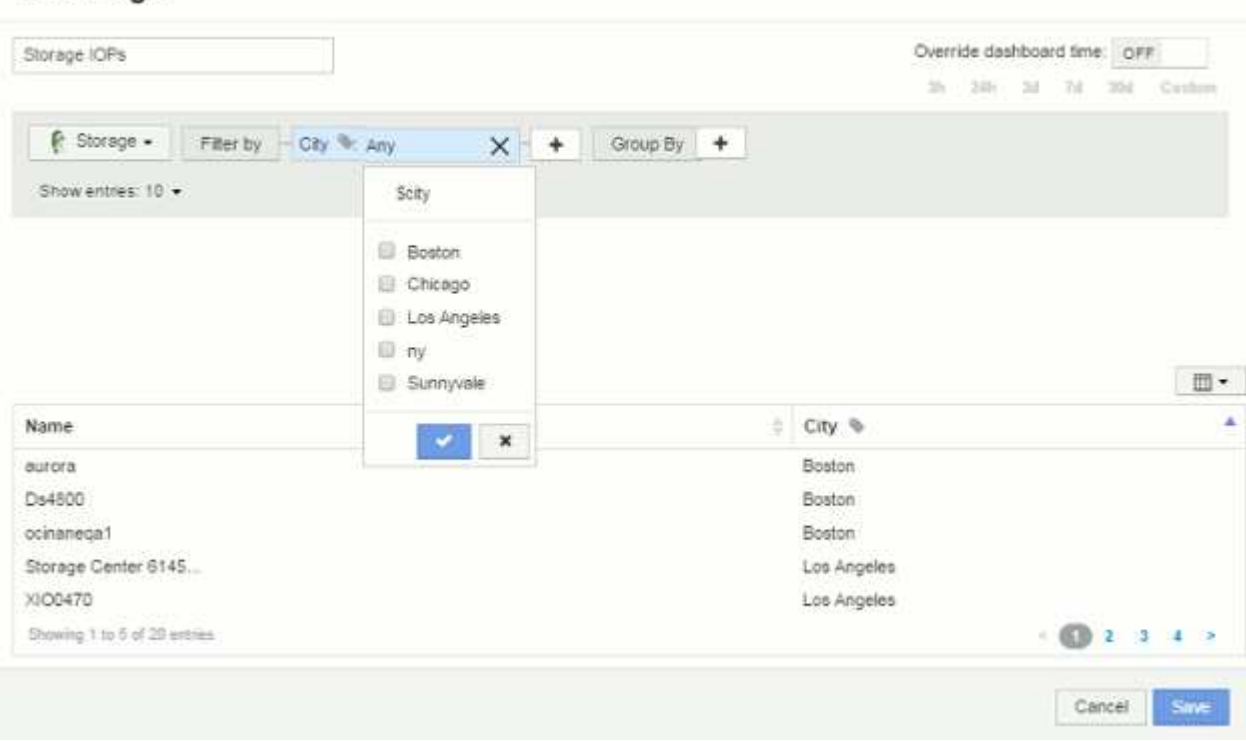

#### 9. **Salvare** il widget.

10. Nella pagina del dashboard, fare clic su **Any** accanto alla variabile City e selezionare la città o le città che si desidera visualizzare.

Il widget della tabella viene aggiornato per visualizzare solo le città selezionate. È possibile modificare i valori della variabile città in base alle proprie esigenze e tutti i widget della dashboard impostati per l'utilizzo della variabile città verranno aggiornati automaticamente in modo da visualizzare solo i dati relativi ai valori selezionati.

11. Assicurarsi di **salvare** la dashboard una volta configurata come desiderato.

### **Ulteriori informazioni sulle variabili della dashboard**

Le variabili della dashboard sono disponibili in diversi tipi, possono essere utilizzate in diversi campi e devono seguire le regole per la denominazione. Questi concetti sono spiegati qui.

### **Tipi di variabili**

Una variabile può essere di uno dei seguenti tipi:

**Testo**: Stringa alfanumerica. Questo è il tipo di variabile predefinito.

**Numerico**: Un numero o un intervallo di numeri.

**Booleano**: Utilizzare per i campi con valori True/False, Yes/No, 0/1, ecc. Per la variabile booleana, le scelte sono *Yes*, *No*, *None*, *Any*.

**Data**: Una data o un intervallo di date.

#### **Variabili "Generic"**

È possibile impostare una variabile generica o universale facendo clic sul pulsante **variabile** e selezionando uno dei tipi elencati sopra. Questi tipi vengono sempre visualizzati nella parte superiore dell'elenco a discesa. Alla variabile viene assegnato un nome predefinito, ad esempio "`` var1", e non è legato a un'annotazione o attributo specifico.

La configurazione di una variabile generica consente di utilizzare tale variabile nei widget per filtrare i campi *any* di quel tipo. Ad esempio, se si dispone di un widget di tabella che mostra *Name*, *Alias* e *Vendor* (che sono tutti attributi di tipo testo) e "`` var1" è una variabile di tipo testo, è possibile impostare i filtri per ciascuno di questi campi nel widget per utilizzare la variabile €var1. È possibile impostare altri widget in modo che utilizzino il valore di €var1 per questi o per qualsiasi campo di testo.

Nella pagina della dashboard, impostando il valore di` var1 (ad esempio "`NetApp") si filtreranno *tutti* i campi in *tutti* widget impostati per utilizzare tale variabile. In questo modo, puoi aggiornare più widget contemporaneamente per evidenziare i dati della dashboard scelti a tuo ritmo.

Poiché è possibile utilizzare variabili generiche per qualsiasi campo di quel tipo, è possibile modificare il nome di una variabile generica senza modificarne la funzionalità.

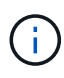

Tutte le variabili vengono trattate come variabili "generiche", anche quelle create per un attributo specifico, perché tutte le variabili configurate di un tipo vengono visualizzate quando si imposta un filtro per qualsiasi attributo o annotazione di quel tipo. Tuttavia, la procedura consigliata consiste nel creare una variabile generica quando la si utilizzerà per filtrare un valore in più campi, come nell'esempio *Name/Alias/Vendor* riportato sopra.

#### **Naming variabile**

Nomi delle variabili:

- Il prefisso deve essere sempre "``". Questa opzione viene aggiunta automaticamente quando si configura una variabile.
- Non può contenere caratteri speciali; sono consentite solo le lettere a-z e le cifre 0-9.
- Non può contenere più di 20 caratteri, incluso il simbolo "``".
- Non sono sensibili al maiuscolo/minuscolo: Il nome della città e il nome della città sono la stessa variabile.
- Non può essere uguale al nome di una variabile esistente.
- Non può essere solo il simbolo "``".

#### **Widget che utilizzano variabili**

Le variabili possono essere utilizzate con i seguenti widget:

- Grafico ad area
- Grafico a barre
- Grafico a caselle
- Grafico a linee
- Grafico a dispersione
- Widget a valore singolo
- Grafico Spline
- Grafico ad area sovrapposta
- Widget tabella

# <span id="page-6-0"></span>**Visualizzazione delle legende dei widget**

I widget nelle dashboard possono essere visualizzati con o senza legende.

Le legende nei widget possono essere attivate o disattivate su una dashboard in due modi:

- 1. Quando si crea o si modifica il widget, selezionare la casella di controllo Legends (legende) e salvare il widget.
- 2. Con la dashboard in modalità Edit (Modifica), fare clic sul pulsante Options (Opzioni) sul widget e selezionare la casella di controllo Legends (legende) nel menu.

Durante la modifica e la modifica dei dati visualizzati nel widget, la legenda del widget viene aggiornata dinamicamente.

Quando vengono visualizzate le legende, se è possibile accedere alla pagina di destinazione della risorsa indicata dalla legenda, la legenda viene visualizzata come collegamento alla pagina della risorsa.

# <span id="page-6-1"></span>**Query e filtri dei widget della dashboard**

Il widget Query in a Dashboard è un potente strumento per gestire la visualizzazione dei dati. Di seguito sono riportate alcune informazioni da tenere presenti sulle query dei widget.

Alcuni widget possono avere fino a cinque query. Ogni query traccia il proprio set di righe o grafici nel widget. L'impostazione di rollup, raggruppamento, risultati top/bottom, ecc. su una query non influisce su altre query per il widget.

È possibile fare clic sull'icona occhio per nascondere temporaneamente una query. La visualizzazione del widget si aggiorna automaticamente quando si nasconde o si visualizza una query. Ciò consente di controllare i dati visualizzati per le singole query durante la creazione del widget.

I seguenti tipi di widget possono avere più query:

- Grafico ad area
- Grafico ad area sovrapposta
- Grafico a linee
- Grafico di spline
- Widget a valore singolo

I restanti tipi di widget possono avere una sola query:

- Tabella
- Grafico a barre
- Grafico a caselle
- Grafico a dispersione

### **Filtraggio nelle query della dashboard**

È possibile filtrare utilizzando una delle seguenti opzioni per perfezionare la ricerca in qualsiasi campo di testo\* della query:

- Un asterisco consente di cercare tutto. Ad esempio, vol\*rhel visualizza tutte le risorse che iniziano con "vol" e terminano con "rhel".
- Il punto interrogativo consente di cercare un numero specifico di caratteri. Ad esempio, BOS-PRD??-S12 Visualizza BOS-PRD12-S12, BOS-PRD13-S12 e così via.
- L'operatore OR consente di specificare più entità. Ad esempio, FAS2240 OR CX600 OR FAS3270 trova più modelli di storage.
- L'operatore NOT consente di escludere il testo dai risultati della ricerca. Ad esempio, NOT EMC\* Trova tutto ciò che non inizia con "EMC". È possibile utilizzare  $NOT * per$  visualizzare i campi che contengono valori nulli.

Se racchiudi una stringa di filtro tra virgolette doppie, Insight tratta tutto ciò che va dalla prima all'ultima quotazione come una corrispondenza esatta. Tutti i caratteri speciali o gli operatori all'interno delle virgolette saranno trattati come valori letterali. Ad esempio, il filtraggio per "\*" restituisce risultati che sono un asterisco letterale; in questo caso, l'asterisco non verrà trattato come carattere jolly. Gli operatori E, O e NON verranno trattati come stringhe letterali se racchiusi tra virgolette doppie.

### **Identificazione degli oggetti restituiti da query e filtri**

Gli oggetti restituiti dalle query e dai filtri sono simili a quelli mostrati nella seguente illustrazione. Gli oggetti con 'tag' assegnati sono annotazioni, mentre gli oggetti senza tag sono contatori delle prestazioni o attributi degli oggetti.

## **Edit widget**

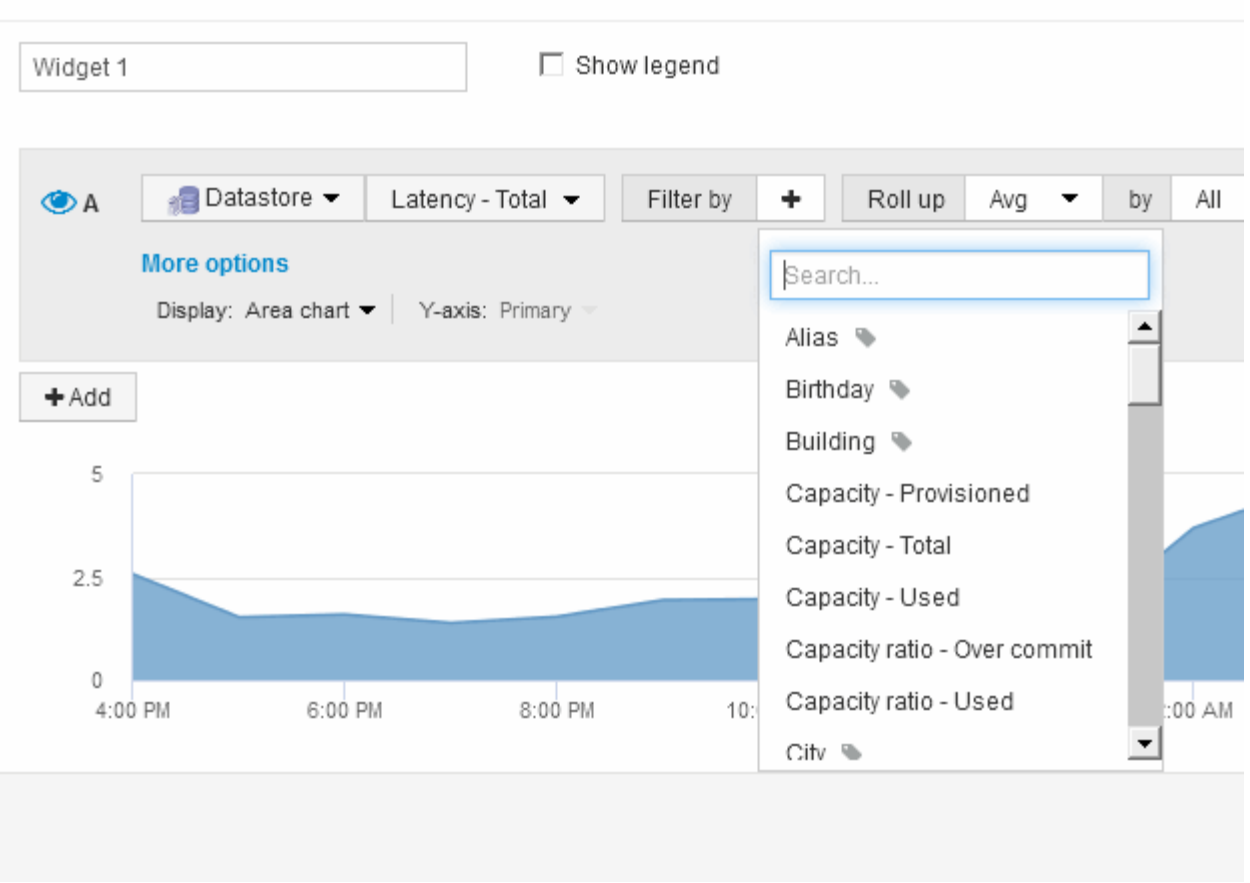

# <span id="page-8-0"></span>**Roll-up e aggregazione**

I dati visualizzati nei widget della dashboard vengono arrotolati dai punti dati acquisiti, consentendo flessibilità e concisione nelle dashboard.

I dati visualizzati in ciascun widget vengono arrotolati dai punti dati sottostanti raccolti durante l'acquisizione. Ad esempio, se nel tempo si dispone di un widget grafico a linee che mostra gli IOPS dello storage, potrebbe essere necessario visualizzare una riga separata per ciascuno dei data center, per un rapido confronto. È possibile scegliere di eseguire il rolloup di questi dati in uno dei seguenti modi:

- **Media**: Visualizza ciascuna riga come *media* dei dati sottostanti.
- **Max**: Visualizza ogni riga come *massimo* dei dati sottostanti.
- **Min**: Visualizza ogni riga come *minimo* dei dati sottostanti.
- **SUM**: Visualizza ogni riga come *somma* dei dati sottostanti.

Per farlo, nella query del widget, scegli prima un tipo di risorsa (ad esempio, *Storage*) e una metrica (ad esempio *IOPS - Tota*l). Per **Roll up**, scegliere un metodo di rollup (ad esempio *Avg*) e selezionare un attributo o un'annotazione in base alla quale eseguire il rollup dei dati (ad esempio, *Data Center*). Il widget si aggiorna automaticamente e mostra una riga per ciascun data center.

Puoi anche scegliere di eseguire il rollup di *tutti* i dati sottostanti nel grafico o nella tabella. In questo caso, otterrai una singola riga per ogni query nel widget, che mostrerà la media, il minimo, il massimo o la somma della metrica scelta per tutte le risorse sottostanti.

Se è stato impostato un filtro per la query, i dati di cui viene eseguito il rollup si basano sui dati filtrati.

Nota: Quando scegli di eseguire il rollup di un widget per qualsiasi campo (ad esempio, *Model*), dovrai comunque **Filtra per** quel campo per visualizzare correttamente i dati di quel campo sul grafico o sulla tabella.

**Aggregando i dati:** è possibile allineare ulteriormente i grafici delle serie temporali (linee, aree, ecc.) aggregando i punti dati in bucket di minuti, ore o giorni prima che i dati vengano successivamente arrotolati per attributo (se scelto). È possibile scegliere di aggregare i punti dati in base al valore medio, massimo, minimo o somma oppure in base all'ultimo punto dati raccolto durante l'intervallo selezionato. Per scegliere un metodo di aggregazione, fare clic su **altre opzioni** nella sezione delle query del widget.

L'intervallo minimo consentito è di dieci minuti. Un piccolo intervallo combinato con un lungo intervallo di tempo può determinare un "intervallo di aggregazione che ha determinato un numero eccessivo di punti dati". attenzione. Questo potrebbe essere visualizzato se si dispone di un intervallo limitato e si aumenta l'intervallo di tempo del dashboard a 7 giorni. In questo caso, Insight aumenterà temporaneamente l'intervallo di aggregazione a 1 ora fino a quando non si seleziona un intervallo di tempo inferiore.

Puoi anche aggregare i dati nel widget per grafici a barre e nel widget a valore singolo.

Per impostazione predefinita, la maggior parte dei contatori delle risorse viene aggregata a *Avg*. Per impostazione predefinita, alcuni contatori vengono aggregati a *Max*, *min* o *SUM*. Ad esempio, per impostazione predefinita, gli errori di porta si aggregano a *SUM*, dove gli IOPS dello storage si aggregano a *Avg*.

# <span id="page-9-0"></span>**Visualizzazione dei risultati in alto/in basso nei widget della dashboard**

In un widget grafico su una dashboard personalizzata, è possibile visualizzare i risultati superiori o inferiori per i dati arrotolati e scegliere il numero di risultati visualizzati. In un widget tabella, è possibile selezionare il numero di righe visualizzate e ordinare in base a qualsiasi colonna.

### **Widget grafico in alto/in basso**

In un widget grafico, quando si sceglie di eseguire il rollup dei dati in base a un attributo specifico, è possibile visualizzare i risultati in alto N o in basso N. Nota: Non è possibile scegliere i risultati superiori o inferiori quando si sceglie di eseguire il rollup in base agli attributi *all*.

È possibile scegliere i risultati da visualizzare scegliendo **Top** o **Bottom** nel campo **Show** della query e selezionando un valore dall'elenco fornito.

### **Il widget tabella mostra le voci**

In un widget tabella, è possibile selezionare il numero di risultati visualizzati nella tabella dei risultati. È possibile scegliere tra 5, 10, 20 o 50 risultati. Non è possibile scegliere i risultati superiori o inferiori, in quanto la tabella consente di ordinare in ordine crescente o decrescente in base a qualsiasi colonna su richiesta.

È possibile scegliere il numero di risultati da visualizzare nella tabella della dashboard selezionando un valore dal campo **Mostra voci** della query.

Si noti che più risultati si sceglie di visualizzare, più alto sarà il widget quando lo si salva nella dashboard. Non sarà possibile ridimensionare il widget più piccolo del numero di righe visualizzate.

# <span id="page-10-0"></span>**Raggruppamento in widget tabella**

I dati in un widget tabella possono essere raggruppati in base a qualsiasi attributo disponibile, consentendo di visualizzare una panoramica dei dati e di approfonirne i dettagli. Le metriche nella tabella vengono inserite per una facile visualizzazione in ogni riga compressa.

I widget tabella consentono di raggruppare i dati in base agli attributi impostati. Ad esempio, è possibile che la tabella mostri gli IOPS di storage totali raggruppati in base ai data center in cui risiedono tali storage. In alternativa, è possibile visualizzare una tabella di macchine virtuali raggruppate in base all'hypervisor che le ospita. Dall'elenco, è possibile espandere ciascun gruppo per visualizzare le risorse di quel gruppo.

Il raggruppamento è disponibile solo nel tipo di widget **Table**.

### **Rolloup dei dati sulle performance**

Se si include una colonna per i dati delle performance (ad esempio, *IOPS - Total*) in un widget di tabella, quando si sceglie di raggruppare i dati è possibile scegliere un metodo di rolloup per tale colonna. Il metodo di rolloup predefinito consiste nella visualizzazione della *media* dei dati sottostanti nella riga del gruppo. l'unità organizzativa può anche scegliere di visualizzare i dati *sum*, *minimum* o *maximum*.

### **Esempio di raggruppamento (con spiegazione del rollup)**

I widget delle tabelle consentono di raggruppare i dati per una visualizzazione più semplice.

### **A proposito di questa attività**

In questo esempio, creeremo un widget di tabella che mostra tutte le macchine virtuali raggruppate per data center.

### **Fasi**

- 1. Creare o aprire una dashboard e aggiungere un widget **Table**.
- 2. Selezionare **Virtual Machine** come tipo di risorsa per questo widget.
- 3. Fare clic su Column Selector (selettore colonna) E scegliere *Hypervisor name* e *IOPS Total*.

Tali colonne vengono ora visualizzate nella tabella.

4. Ignoriamo qualsiasi macchina virtuale senza IOPS e includiamo solo macchine virtuali con IOPS totali superiori a 1. Fare clic sul pulsante **Filtra per +** e selezionare **IOPS - totale**. Fare clic su **qualsiasi** e nel campo **da** digitare 1. Lasciare vuoto il campo **to**. Fare clic sul pulsante di selezione per applicare il filtro.

La tabella mostra ora tutte le macchine virtuali con IOPS totali maggiori o uguali a 1. Si noti che non esiste alcun raggruppamento nella tabella. Vengono visualizzate tutte le macchine virtuali.

5. Selezionare il pulsante **Raggruppa per +**.

Poiché l'opzione **all** è selezionata come metodo di raggruppamento per impostazione predefinita, tutte le macchine virtuali vengono spostate in un singolo gruppo denominato "all".

- 6. Sopra la colonna *IOPS Total* è ora disponibile l'opzione **Roll-up**. Il metodo di rolloup predefinito è *Avg*. Ciò significa che il numero visualizzato per il gruppo corrisponde alla media di tutti gli IOPS totali riportati per ciascuna macchina virtuale all'interno del gruppo. Puoi scegliere di far scorrere questa colonna verso l'alto per *Avg*, *SUM*, *min* o *Max*. È possibile eseguire il rollup singolo di ogni colonna visualizzata contenente metriche delle performance.
- 7. Fare clic su **tutto** e selezionare **Nome hypervisor**.

L'elenco delle macchine virtuali è ora raggruppato in base all'hypervisor. È possibile espandere ciascun hypervisor per visualizzare le macchine virtuali ospitate dall'IT.

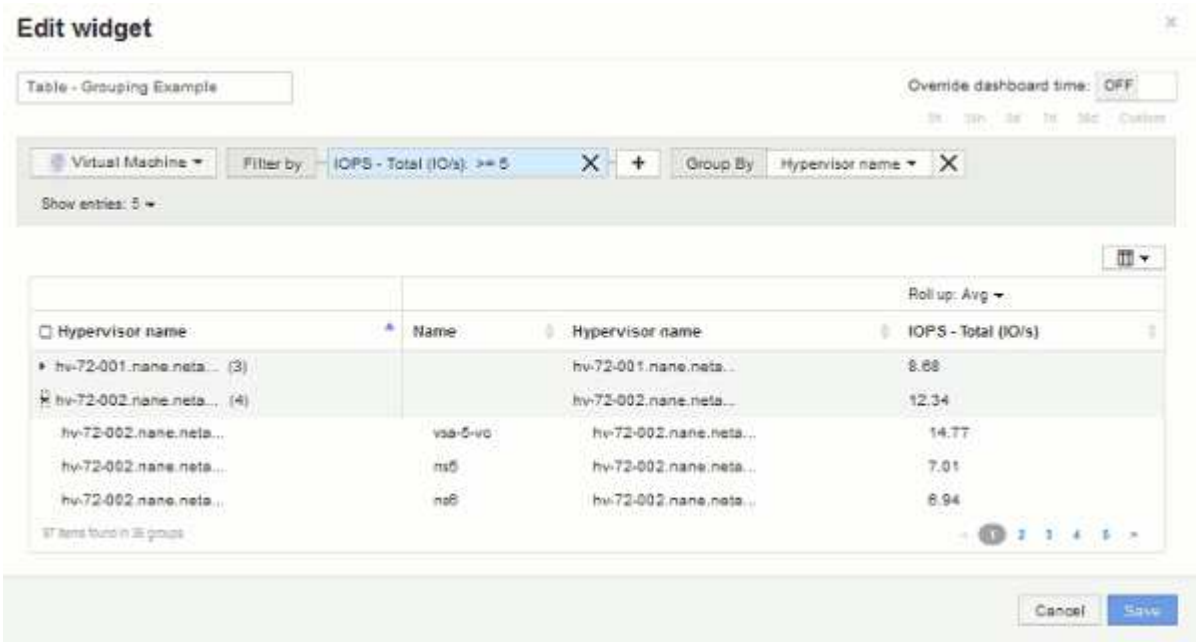

- 8. Fare clic su **Save** (Salva) per salvare la tabella nella dashboard. È possibile ridimensionare il widget.
- 9. Fare clic su **Save** (Salva) per salvare la dashboard.

# <span id="page-11-0"></span>**Ignorare il tempo della dashboard per i singoli widget**

È possibile ignorare l'impostazione del time frame della dashboard principale nei singoli widget. Questi widget visualizzano i dati in base al periodo di tempo impostato, non al periodo di tempo della dashboard.

Per eseguire l'override dell'ora del dashboard e forzare un widget a utilizzare un proprio intervallo di tempo, nella modalità di modifica del widget impostare **Ignora ora ora ora dashboard** su **on** e selezionare un intervallo di tempo per il widget. **Salva** il widget nella dashboard.

Il widget visualizza i dati in base all'intervallo di tempo impostato, indipendentemente dall'intervallo di tempo selezionato sulla dashboard stessa.

L'intervallo di tempo impostato per un widget non influisce sugli altri widget della dashboard.

# <span id="page-11-1"></span>**Spiegazione degli assi primario e secondario**

L'asse secondario semplifica la visualizzazione dei dati da due diversi set di valori che utilizzano unità di misura diverse.

## **A proposito di questa attività**

Metriche diverse utilizzano unità di misura diverse per i dati che riportano in un grafico. Ad esempio, quando si guardano gli IOPS, l'unità di misura è il numero di operazioni di i/o al secondo di tempo (io/s), mentre la latenza è puramente una misura di tempo (millisecondi, microsecondi, secondi, ecc.). Quando si inseriscono entrambe le metriche in un singolo grafico utilizzando un singolo set di valori a per l'asse Y, i numeri di latenza (in genere una manciata di millisecondi) vengono inseriti nella stessa scala con gli IOPS (in genere numerati in migliaia) e la riga di latenza viene persa in quella scala.

Tuttavia, è possibile inserire entrambi i set di dati in un singolo grafico significativo, impostando un'unità di misura sull'asse Y primario (lato sinistro) e l'altra unità di misura sull'asse Y secondario (lato destro). Ogni metrica viene tracciata in base alla propria scala.

### **Fasi**

- 1. Creare o aprire una dashboard. Aggiungere un widget **grafico a linee**, **grafico a spline**, **grafico a aree** o **grafico a aree impilate** alla dashboard.
- 2. Selezionare un tipo di risorsa (ad esempio **Storage**) e scegliere **IOPS Total** per la prima metrica. Impostare i filtri desiderati e scegliere un metodo di roll-up, se desiderato.

La riga IOPS viene visualizzata sul grafico, con la relativa scala a sinistra.

3. Fare clic su **+Aggiungi** per aggiungere una seconda riga al grafico. Per questa riga, scegliere **latenza totale** per la metrica.

Notare che la riga viene visualizzata piatta nella parte inferiore del grafico. Questo perché viene tracciato alla stessa scala della linea IOPS.

4. Nella query di latenza, selezionare **asse Y: Secondario**.

La linea di latenza viene ora tracciata in base alla propria scala, che viene visualizzata sul lato destro del grafico.

### **Edit widget**

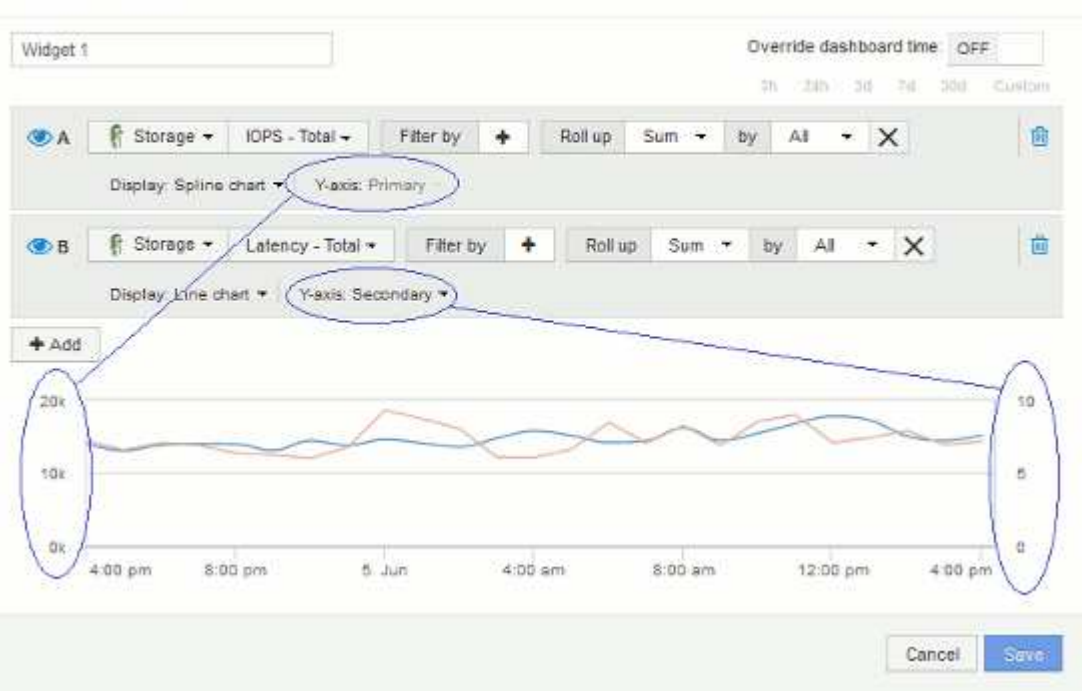

# <span id="page-13-0"></span>**Espressioni nei widget della dashboard**

Le espressioni nei widget Time Series consentono di visualizzare i dati in base ai calcoli con metriche di propria scelta.

In una dashboard, qualsiasi widget Time Series (linea, spline, area, area sovrapposta) consente di creare espressioni a partire dalle metriche scelte e mostrare il risultato di tali espressioni in un singolo grafico. Gli esempi seguenti utilizzano espressioni per risolvere problemi specifici. Nel primo esempio, vogliamo mostrare gli IOPS in lettura come percentuale degli IOPS totali per tutte le risorse di storage nel nostro ambiente. Il secondo esempio ci dà visibilità sugli IOPS "di sistema" o "overhead" che si verificano nel nostro ambiente quegli IOPS che non sono dalla lettura o dalla scrittura dei dati.

### **Esempio di espressioni: Percentuale IOPS di lettura**

Utilizzando le espressioni, è possibile visualizzare le metriche in modi alternativi, ad esempio in percentuale del totale.

### **A proposito di questa attività**

In questo esempio si desidera visualizzare gli IOPS in lettura come percentuale degli IOPS totali. Si può pensare a questo come alla seguente formula:

• Percentuale di lettura = (IOPS di lettura/IOPS totali) x 100

Questi dati possono essere visualizzati in un grafico a linee sulla dashboard. A tale scopo, attenersi alla seguente procedura:

### **Fasi**

- 1. Creare una nuova dashboard o aprirne una esistente in **modalità di modifica**.
- 2. Aggiungere un widget alla dashboard. Scegliere **Area chart**.

Il widget si apre in modalità di modifica. Per impostazione predefinita, viene visualizzata una query che mostra **IOPS - Total** per le risorse **Storage**. Se lo si desidera, selezionare un tipo di risorsa diverso.

3. Fare clic sul pulsante **Converti in espressione**.

La query corrente viene convertita in modalità espressione. Non è possibile modificare il tipo di risorsa in modalità espressione. In modalità espressione, il pulsante cambia in **Ripristina query**. Fare clic su questa opzione per tornare alla modalità Query in qualsiasi momento. Tenere presente che il passaggio da una modalità all'altra ripristinerà i valori predefiniti dei campi.

Per il momento, rimanere in modalità **Expression**.

4. La metrica **IOPS - Total** si trova ora nel campo della variabile alfabetica "a". Nel campo della variabile "b", fai clic su **Seleziona** e scegli **IOPS - lettura**.

È possibile aggiungere fino a un totale di cinque variabili alfabetiche per l'espressione facendo clic sul pulsante**+**che segue i campi delle variabili. Per il nostro esempio di percentuale di lettura, abbiamo bisogno solo di IOPS totali ("a") e IOPS di lettura ("b").

5. Nel campo **espressione**, utilizzare le lettere corrispondenti a ciascuna variabile per creare l'espressione. Sappiamo che *percentuale di lettura = (IOPS di lettura / IOPS totali) x 100*, quindi scriveremmo questa

espressione come: (b  $/$  a)  $*$  100

- 6. Il campo **Label** identifica l'espressione. Modificare l'etichetta in "Read percent" (percentuale di lettura) o in qualcosa di altrettanto significativo per l'utente.
- 7. Modificare il campo **unità** in "%" o "Percent".

Il grafico mostra la percentuale di lettura IOPS nel tempo per i dispositivi di storage selezionati. Se lo si desidera, è possibile impostare un filtro o scegliere un metodo di rollup diverso. Tenere presente che se si seleziona **Sum** come metodo di rollup, tutti i valori percentuali vengono sommati, che potrebbero superare il 100%.

8. Fare clic su **Save** (Salva) per salvare il grafico nella dashboard.

È inoltre possibile utilizzare le espressioni nei widget **Line Chart**, **Spline Chart** o **Stacked Area Chart**.

### **Esempio di espressioni: I/o "di sistema"**

Le espressioni ti offrono la libertà di inserire dati che possono essere calcolati da altre metriche.

#### **A proposito di questa attività**

Esempio 2: OnCommand Insight acquisisce molte metriche da origini dati. Tra questi vi sono IOPS totali, di lettura e scrittura. Tuttavia, il numero totale di IOPS riportati dall'acquisizione talvolta include IOPS "di sistema", che sono operazioni io che non fanno parte diretta della lettura o scrittura dei dati. Questo i/o di sistema può anche essere considerato come un i/o "overhead", necessario per il corretto funzionamento del sistema ma non direttamente correlato alle operazioni sui dati.

Per visualizzare questi i/o di sistema, è possibile sottrarre gli IOPS di lettura e scrittura dai IOPS totali riportati dall'acquisizione. La formula potrebbe essere simile alla seguente:

• IOPS di sistema = IOPS totali - (IOPS di lettura + IOPS di scrittura)

Questi dati possono quindi essere visualizzati in un grafico a linee sulla dashboard. A tale scopo, attenersi alla seguente procedura:

#### **Fasi**

- 1. Creare una nuova dashboard o aprirne una esistente in **modalità di modifica**.
- 2. Aggiungere un widget alla dashboard. Scegliere **Line chart**.

Il widget si apre in modalità di modifica. Per impostazione predefinita, viene visualizzata una query che mostra **IOPS - Total** per le risorse **Storage**. Se lo si desidera, selezionare un tipo di risorsa diverso.

3. Fare clic sul pulsante per creare una copia della query.

Un duplicato della query viene aggiunto sotto l'originale.

4. Nella seconda query, fare clic sul pulsante **Converti in espressione**.

La query corrente viene convertita in modalità espressione. Fare clic su **Ripristina query** se si desidera tornare alla modalità Query in qualsiasi momento. Tenere presente che il passaggio da una modalità all'altra ripristinerà i valori predefiniti dei campi.

Per il momento, rimanere in modalità **Expression**.

- 5. La metrica **IOPS Total** si trova ora nel campo della variabile alfabetica "a". Fare clic su **IOPS Total** (IOPS - totale) e impostarlo su **IOPS - Read** (IOPS - lettura). .
- 6. Nel campo della variabile "b", fai clic su **Select** e scegli **IOPS Write**.
- 7. Nel campo **espressione**, utilizzare le lettere corrispondenti a ciascuna variabile per creare l'espressione. Scriveremmo la nostra espressione semplicemente come: a + b. Nella sezione **Display**, selezionare**grafico area** per questa espressione.
- 8. Il campo **Label** identifica l'espressione. Cambia l'etichetta in "SSystem IOPS", o qualcosa di altrettanto significativo per te.

Il grafico mostra gli IOPS totali come grafico a linee, con un grafico a aree che mostra la combinazione di IOPS di lettura e scrittura sottostante. Il divario tra i due indica gli IOPS che non sono direttamente correlati alle operazioni di lettura o scrittura dei dati.

9. Fare clic su **Save** (Salva) per salvare il grafico nella dashboard.

#### **Informazioni sul copyright**

Copyright © 2024 NetApp, Inc. Tutti i diritti riservati. Stampato negli Stati Uniti d'America. Nessuna porzione di questo documento soggetta a copyright può essere riprodotta in qualsiasi formato o mezzo (grafico, elettronico o meccanico, inclusi fotocopie, registrazione, nastri o storage in un sistema elettronico) senza previo consenso scritto da parte del detentore del copyright.

Il software derivato dal materiale sottoposto a copyright di NetApp è soggetto alla seguente licenza e dichiarazione di non responsabilità:

IL PRESENTE SOFTWARE VIENE FORNITO DA NETAPP "COSÌ COM'È" E SENZA QUALSIVOGLIA TIPO DI GARANZIA IMPLICITA O ESPRESSA FRA CUI, A TITOLO ESEMPLIFICATIVO E NON ESAUSTIVO, GARANZIE IMPLICITE DI COMMERCIABILITÀ E IDONEITÀ PER UNO SCOPO SPECIFICO, CHE VENGONO DECLINATE DAL PRESENTE DOCUMENTO. NETAPP NON VERRÀ CONSIDERATA RESPONSABILE IN ALCUN CASO PER QUALSIVOGLIA DANNO DIRETTO, INDIRETTO, ACCIDENTALE, SPECIALE, ESEMPLARE E CONSEQUENZIALE (COMPRESI, A TITOLO ESEMPLIFICATIVO E NON ESAUSTIVO, PROCUREMENT O SOSTITUZIONE DI MERCI O SERVIZI, IMPOSSIBILITÀ DI UTILIZZO O PERDITA DI DATI O PROFITTI OPPURE INTERRUZIONE DELL'ATTIVITÀ AZIENDALE) CAUSATO IN QUALSIVOGLIA MODO O IN RELAZIONE A QUALUNQUE TEORIA DI RESPONSABILITÀ, SIA ESSA CONTRATTUALE, RIGOROSA O DOVUTA A INSOLVENZA (COMPRESA LA NEGLIGENZA O ALTRO) INSORTA IN QUALSIASI MODO ATTRAVERSO L'UTILIZZO DEL PRESENTE SOFTWARE ANCHE IN PRESENZA DI UN PREAVVISO CIRCA L'EVENTUALITÀ DI QUESTO TIPO DI DANNI.

NetApp si riserva il diritto di modificare in qualsiasi momento qualunque prodotto descritto nel presente documento senza fornire alcun preavviso. NetApp non si assume alcuna responsabilità circa l'utilizzo dei prodotti o materiali descritti nel presente documento, con l'eccezione di quanto concordato espressamente e per iscritto da NetApp. L'utilizzo o l'acquisto del presente prodotto non comporta il rilascio di una licenza nell'ambito di un qualche diritto di brevetto, marchio commerciale o altro diritto di proprietà intellettuale di NetApp.

Il prodotto descritto in questa guida può essere protetto da uno o più brevetti degli Stati Uniti, esteri o in attesa di approvazione.

LEGENDA PER I DIRITTI SOTTOPOSTI A LIMITAZIONE: l'utilizzo, la duplicazione o la divulgazione da parte degli enti governativi sono soggetti alle limitazioni indicate nel sottoparagrafo (b)(3) della clausola Rights in Technical Data and Computer Software del DFARS 252.227-7013 (FEB 2014) e FAR 52.227-19 (DIC 2007).

I dati contenuti nel presente documento riguardano un articolo commerciale (secondo la definizione data in FAR 2.101) e sono di proprietà di NetApp, Inc. Tutti i dati tecnici e il software NetApp forniti secondo i termini del presente Contratto sono articoli aventi natura commerciale, sviluppati con finanziamenti esclusivamente privati. Il governo statunitense ha una licenza irrevocabile limitata, non esclusiva, non trasferibile, non cedibile, mondiale, per l'utilizzo dei Dati esclusivamente in connessione con e a supporto di un contratto governativo statunitense in base al quale i Dati sono distribuiti. Con la sola esclusione di quanto indicato nel presente documento, i Dati non possono essere utilizzati, divulgati, riprodotti, modificati, visualizzati o mostrati senza la previa approvazione scritta di NetApp, Inc. I diritti di licenza del governo degli Stati Uniti per il Dipartimento della Difesa sono limitati ai diritti identificati nella clausola DFARS 252.227-7015(b) (FEB 2014).

#### **Informazioni sul marchio commerciale**

NETAPP, il logo NETAPP e i marchi elencati alla pagina<http://www.netapp.com/TM> sono marchi di NetApp, Inc. Gli altri nomi di aziende e prodotti potrebbero essere marchi dei rispettivi proprietari.